#### **STEP BY STEP INSTRUCTIONS FOR ACTIVATING A NEW ACCOUNT (OR RESETTING A FORGOTTEN PASSWORD) USING THE PERSONAL EMAIL OPTION**

#### **User initiates the process:**

The user clicks through the activation URL on the Welcome Email or clicks "Reset password" on the main Self-Service Login screen (https://passwordstu.ccsnh.edu/showLogin.cc). This link is available on the Online Resources page (https://www.ccsnh.edu/online‐resources/)

#### **User enters the account name and clicks'Continue':**

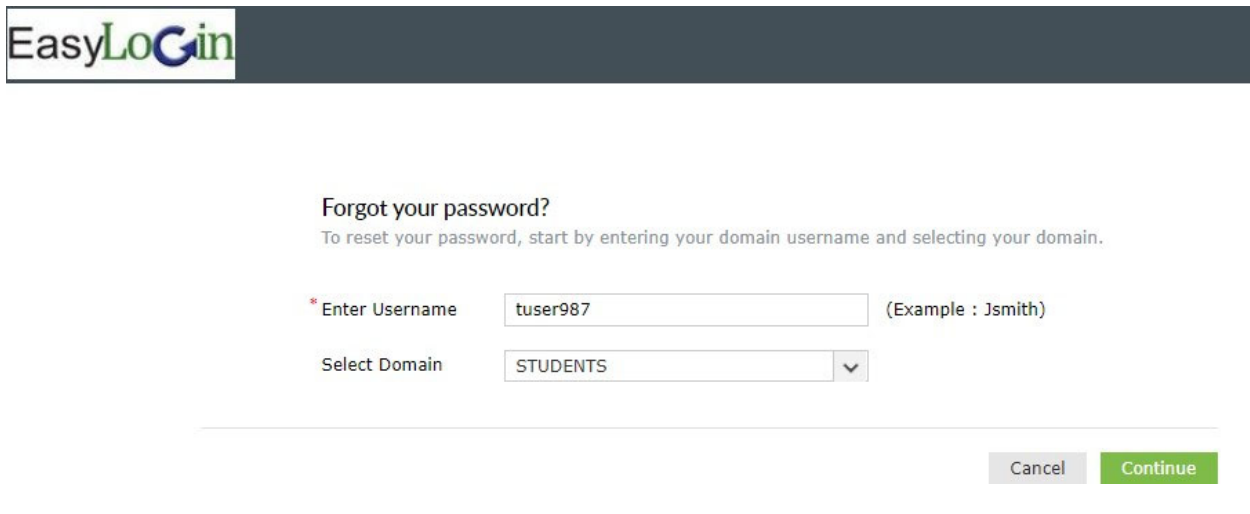

## **User is presented with a drop‐down listing personal email records loaded from Banner. User chooses a value and clicks'Continue':**

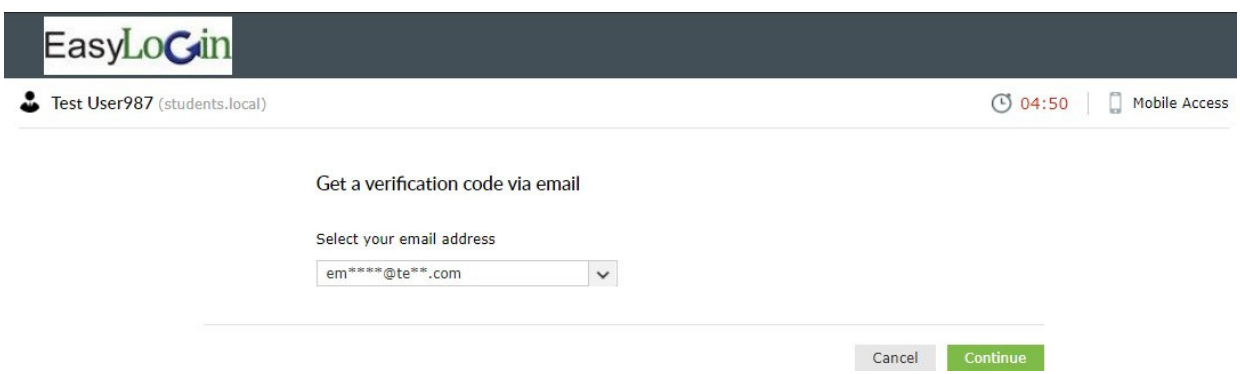

# **User is presented with a form to accept the validation code sent via email (email shown below):**

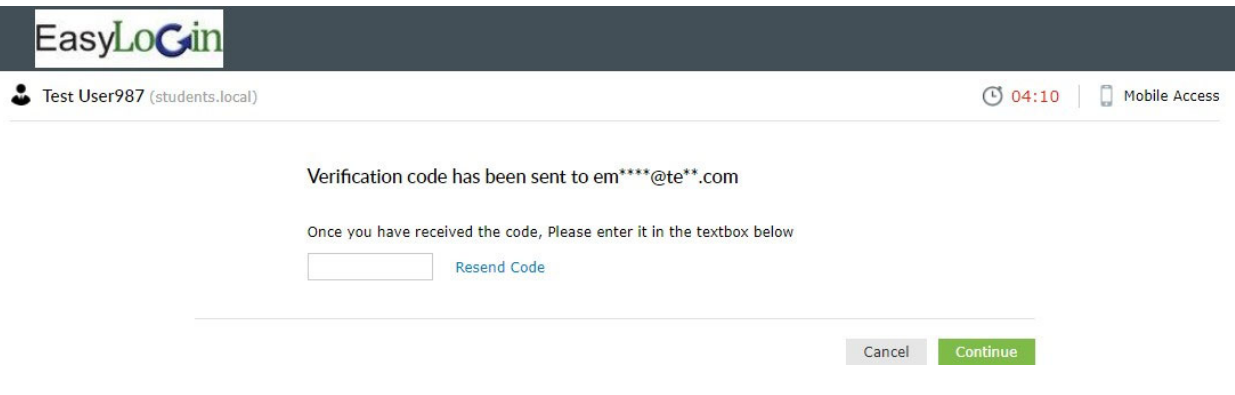

### **Verification Code email sent to the chosen email account:**

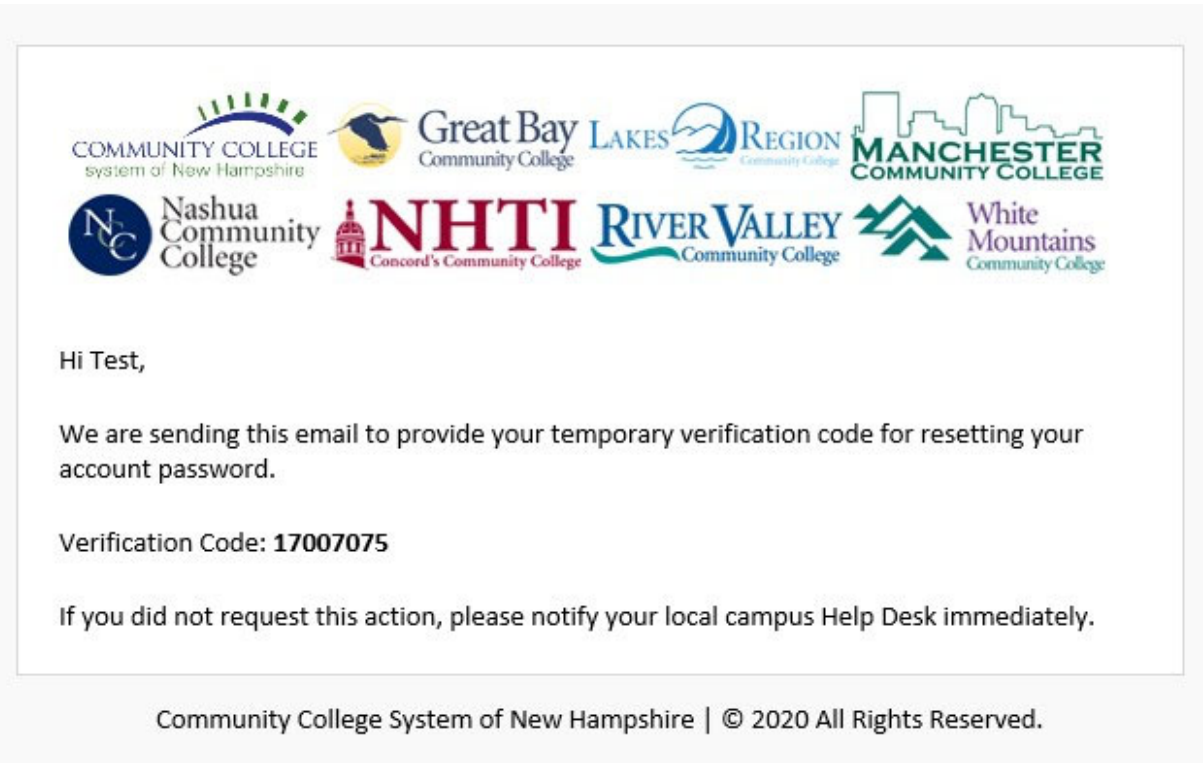

### **User enters the verification code from the email into the form and clicks 'Continue':**

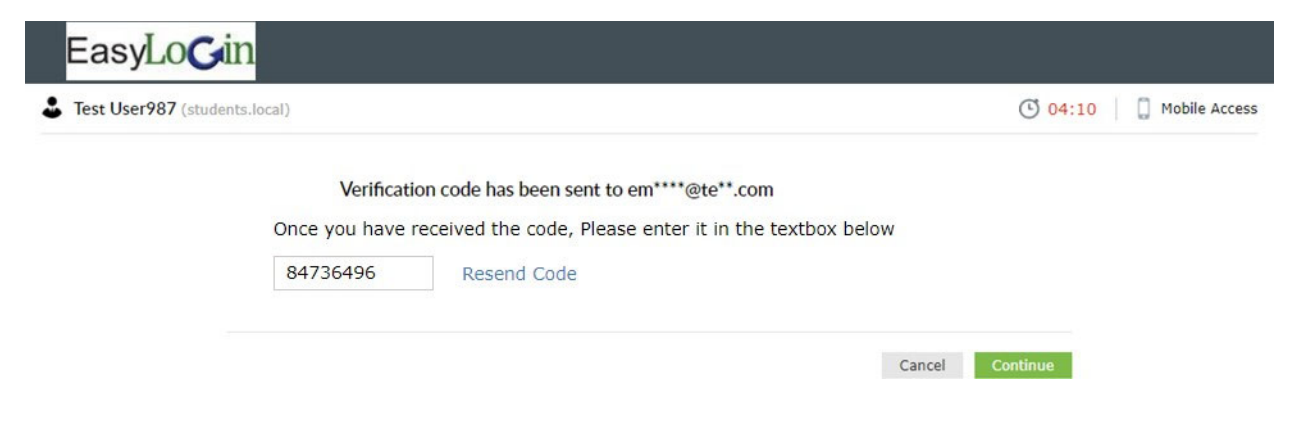

# **User enters a new password two times following the password policy and clicks 'Continue' :**

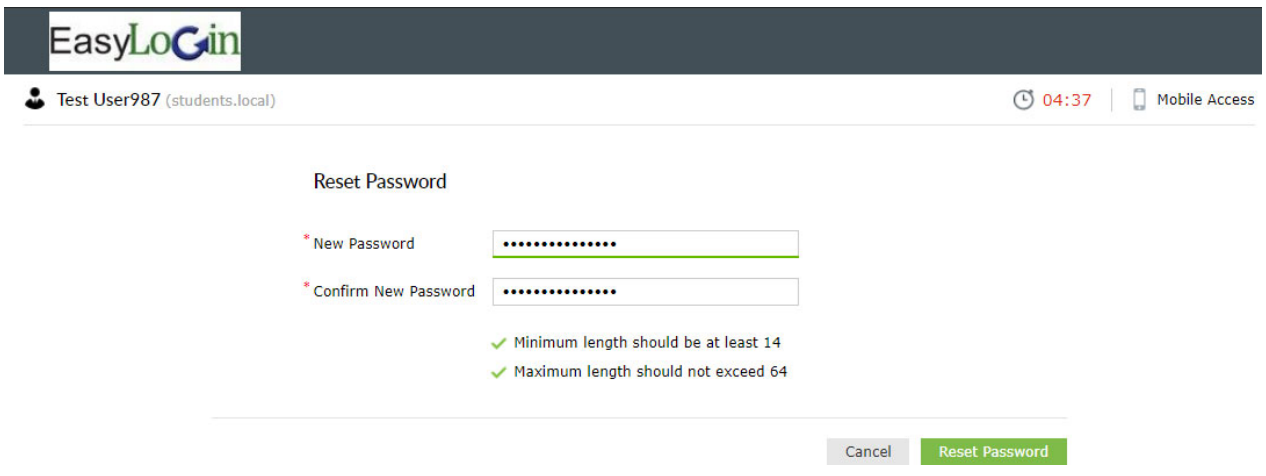

### **User receives verification of successful password update:**

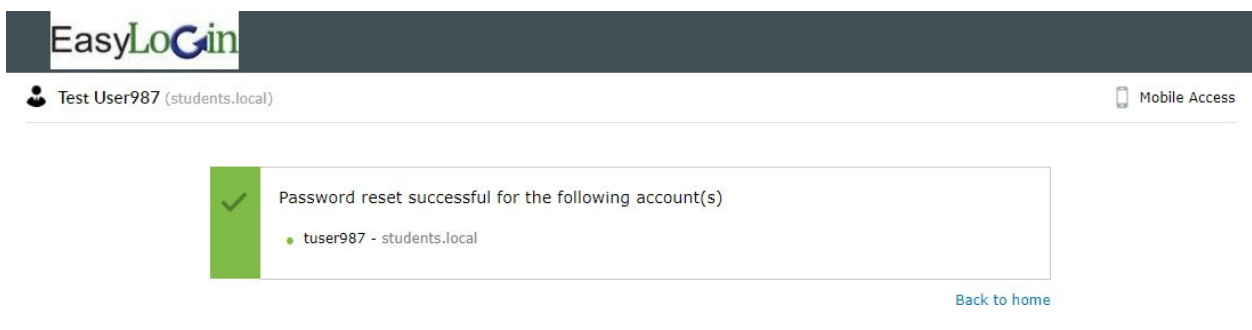

### **Email with notice of password change sent to user's EasyLogin:**

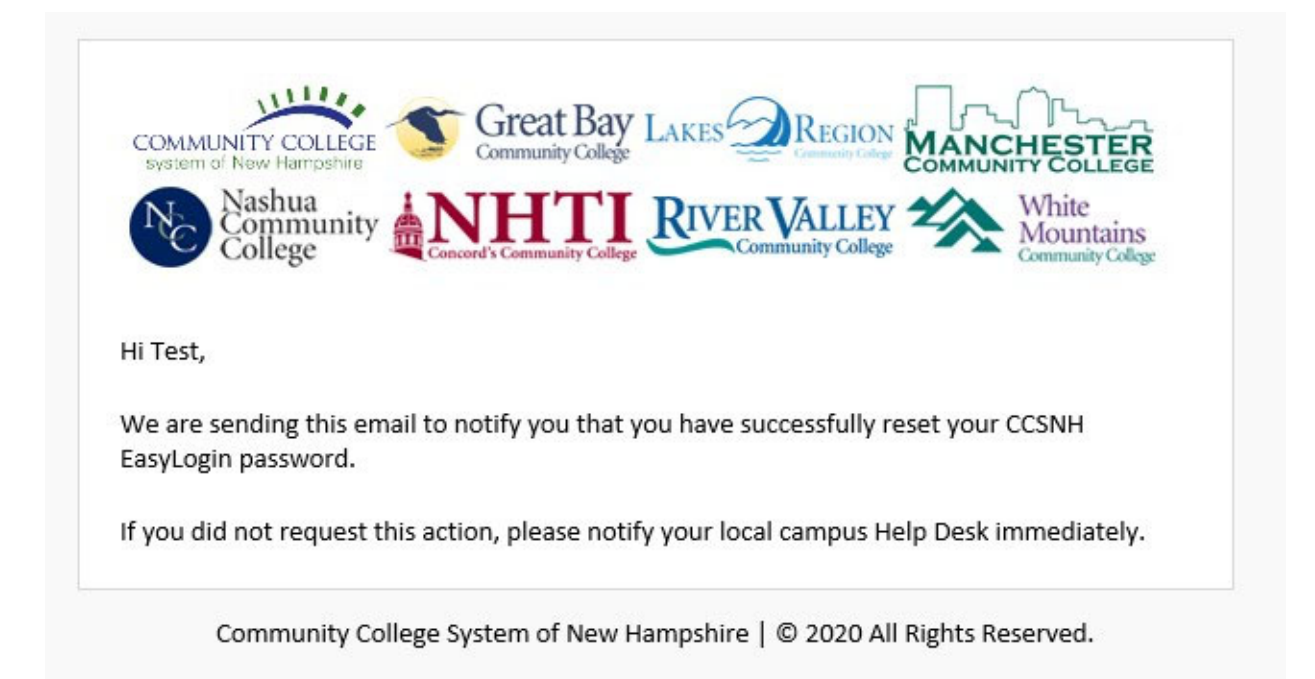